## HOW TO "HOTSPOT" YOUR PHONE TO YOUR LAPTOP

In the event that you do not have access to a wi-fi connection it can sometimes be easier to connect your laptop to your phone to use your data via a mini wi-fi connection.

Before you do this ensure the following:

Control Centre

Family Sharing

3

\*

Share Personal Hotspot with members of Family Sharing.

1 Choose "iPhone" from the Wi-Fi settings on

2 On iPhone, tap Pair or enter the code displayed

nect to iPhone from compute

TO CONNECT USING WI-FI

your computer or other device 2 Enter the password when prompted.

TO CONNECT USING BLUETOOTH

1 Pair iPhone with your computer

Check that you have enough data on your phone plan, this process can use up more data than you normally would on your phone. If you have a phone plan of 5GB a month or less it is recommended that you Hotspot your data sparingly. Ensure you are aware of any consequences for using your data. Some plans may throttle (Slow down) your internet if you exceed your usage, others may charge. Make sure you are aware of your plan to avoid incurring any extra charges. Most companies have an app you can check your usage on your phone with or will send you SMS updates if you are using your data.

Close any programs that may use large amounts of data, this primarily includes any web based games. Minecraft, Fortnight etc will use excess data if open and operating while you are connected.

Ensure you do not access any high data websites such as Youtube if you do not have a high use data plan. Access to short videos will be fine for short term use however watching lengthy Youtube videos will use your data. vodafone AU 3G 10:30 am 🕈 67% 💻

## Settings **IPHONE HOTSPOT** Aeroplane Mode Creating a personal hotspot from your Iphone is a simple task. Wi-Fi Not Connected > \* Bluetooth On > Simply open up the settings up on your phone and click the Mobile "Personal Hotspot" option. Personal Hotspot VPN ⋪ 67% 💻 vodafone AU 3G 10:30 am Notifications Once on the personal Hotspot Personal Hotspot < <u>Settings</u> page ensure you click "Allow Sounds & Haptics Personal Hotspot on your iPhone can provide internet others to join" so that the iccess to other devices signed into your iCloud account vithout requiring you to enter the password. C Do Not Disturb button is green. X Screen Time Allow Others to Join Wi-Fi Password password123 > General other users or devices not signed into iCloud to Control Centre llow other users of devices interactions when you are pook for your shared network "iPhone" when you are ersonal Hotspot settings or when you turn it on in

Following this, click on the "Wi-fi password" and create your own password, this can be any password that you like. Ensuring a secure password will mean that only those you give permission can connect to your phone. Once this is setup your phone will be transmitting a wifi signal for your computer to connect to. For all NON Iphone connections this will vary device to device. As a general rule when you search "Hotspot" on your device you will find the option to create a hotspot in a similar manner to the above.

## CONNECTING TO YOUR LAPTOP

In the bottom right hand corner of your computer screen there are several symbols on the task bar as displayed in this image.

Click on the small WIFI symbol (Circled in Red) to raise the menu seen to the right here.

The signal for your device will appear in the possible Wi-Fi options. It will either appear as your device type such as "iphone" or "Samsung" or may appear as your device name "Sams Iphone" etc.

Simply click the Wi-Fi network for your phone and enter the password you created in the previous steps.

Your computer will now be connected to the internet.

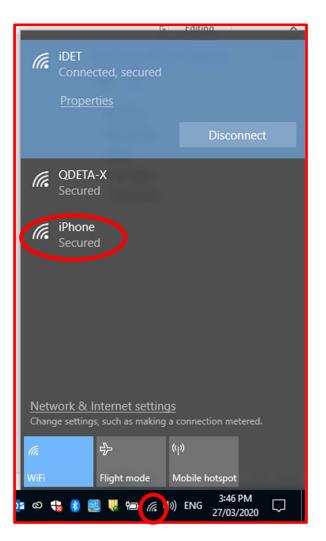